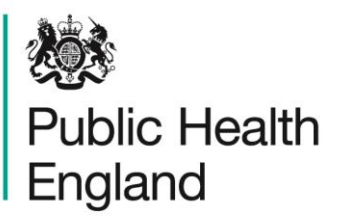

Protecting and improving the nation's health

# **HCAI Data Capture System** User Manual

PIR Status and Finalisation Report

# About Public Health England

Public Health England exists to protect and improve the nation's health and wellbeing, and reduce health inequalities. It does this through world-class science, knowledge and intelligence, advocacy, partnerships and the delivery of specialist public health services. PHE is an operationally autonomous executive agency of the Department of Health.

Public Health England Wellington House 133-155 Waterloo Road London SE1 8UG Tel: 020 7654 8000 [www.gov.uk/phe](http://www.gov.uk/phe) Twitter: [@PHE\\_uk](https://twitter.com/PHE_uk) Facebook: [www.facebook.com/PublicHealthEngland](http://www.facebook.com/PublicHealthEngland)

#### © Crown copyright 2015

You may re-use this information (excluding logos) free of charge in any format or medium, under the terms of the Open Government Licence v2.0. To view this licence, visit [OGL](https://www.nationalarchives.gov.uk/doc/open-government-licence/version/2/) or email [psi@nationalarchives.gsi.gov.uk.](mailto:psi@nationalarchives.gsi.gov.uk) Where we have identified any third party copyright information you will need to obtain permission from the copyright holders concerned. Any enquiries regarding this publication should be sent to [insert email address].

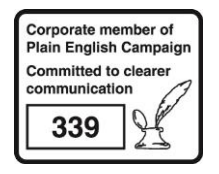

# Document History

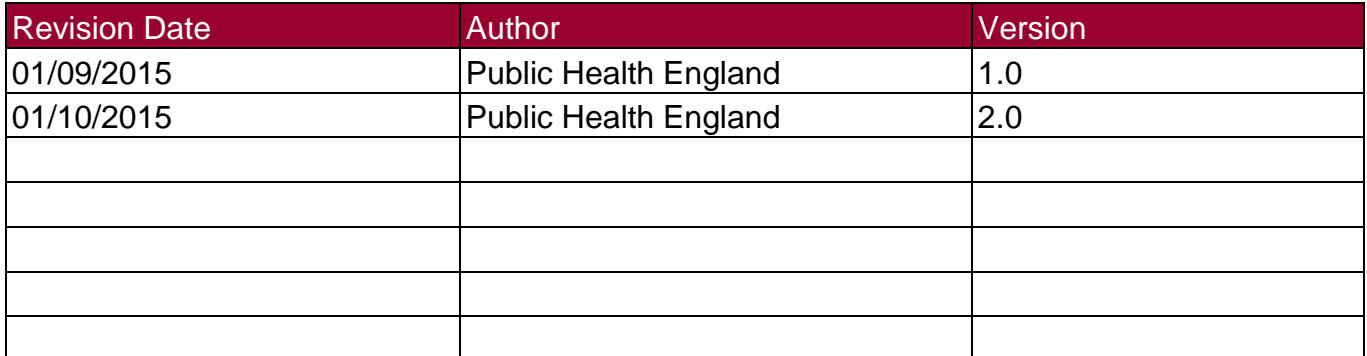

# PIR Reports

### Introduction

There are three PIR reports available to view via the left-hand Menu Toolbar. You will only be able to see the PIR reports if you are logged into the system as one of the PIR roles (PIR Data Entry, PIR Assignment, PIR Arbitrator or PIR View Only) or if you are Local Administrator

### Accessing the PIR Reports

To access the PIR reports, from the home screen click on 'Reports' in the 'Menu Toolbar', then click on 'PIR Reports' and then click on the specific report name of interest (Figure 1).

Figure 1: Accessing the PIR Reports

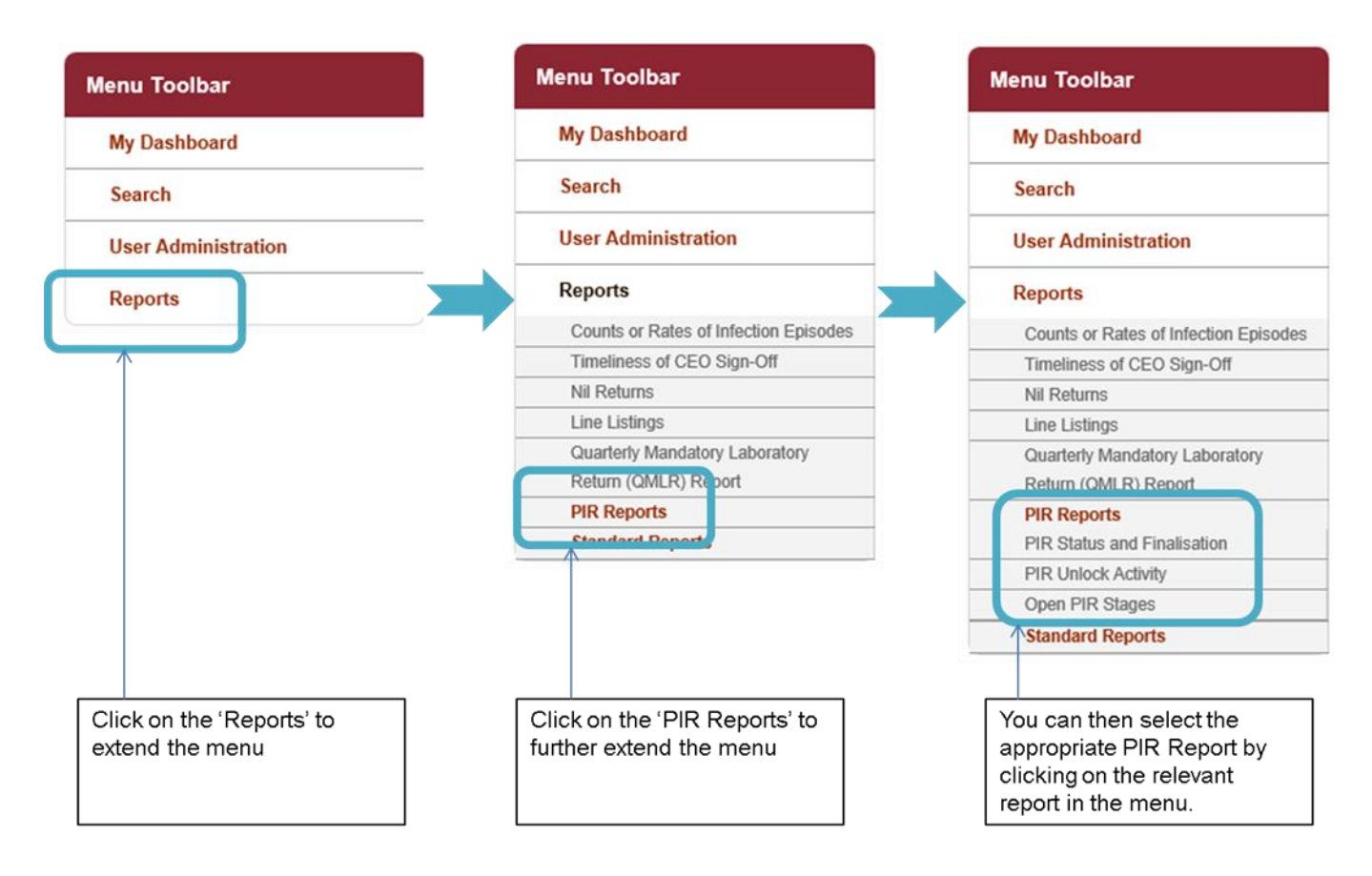

# PIR Status and Finalisation Report

The PIR Status and Finalisation report allows you to assess both the finalisation method of all MRSA bacteraemia cases, associated with your organisation, with a completed PIR, as well as the number of ongoing ('Open') PIRs.

This is a complex report; a number of parameters are available for you to change so that you can view your data for a number of different combinations, including time period, frequency and finalisation method (which includes cases with incomplete PIRs as 'Open').

#### PIR Status and Finalisation Report Parameter Screen

To enter this report, follow the steps in Figure 1 and then select 'PIR Status and Finalisation' from the PIR Reports sub-menu. When you first land on the PIR status and finalisation page, a report based on pre-set parameters, similar to Figure 2 will appear. Table 1 provides an overview of the report parameters and their impact on what data are presented.

Figure 2: PIR Status and Finalisation Report: Parameter Screen

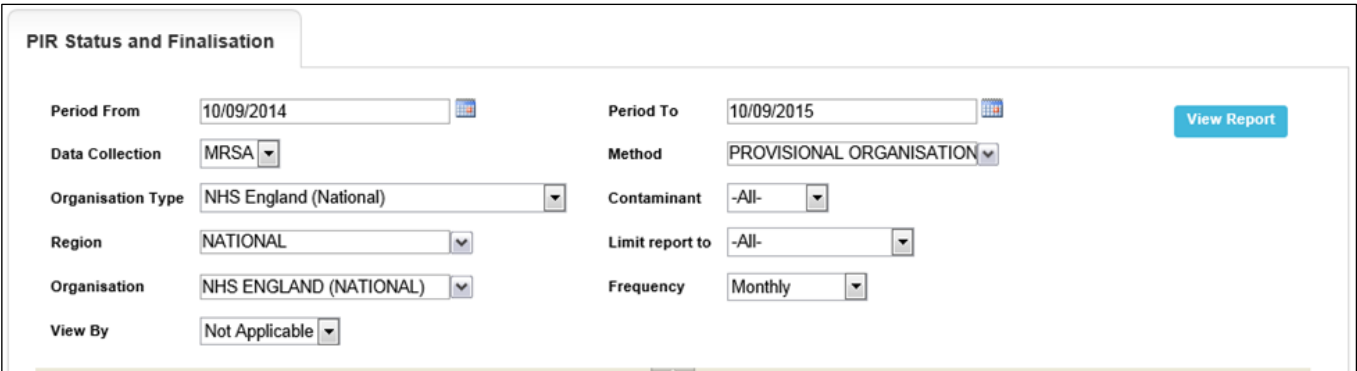

### PIR Status and Finalisation Report: Report Parameters

Table 1: PIR Status and Finalisation Report: Report Parameters

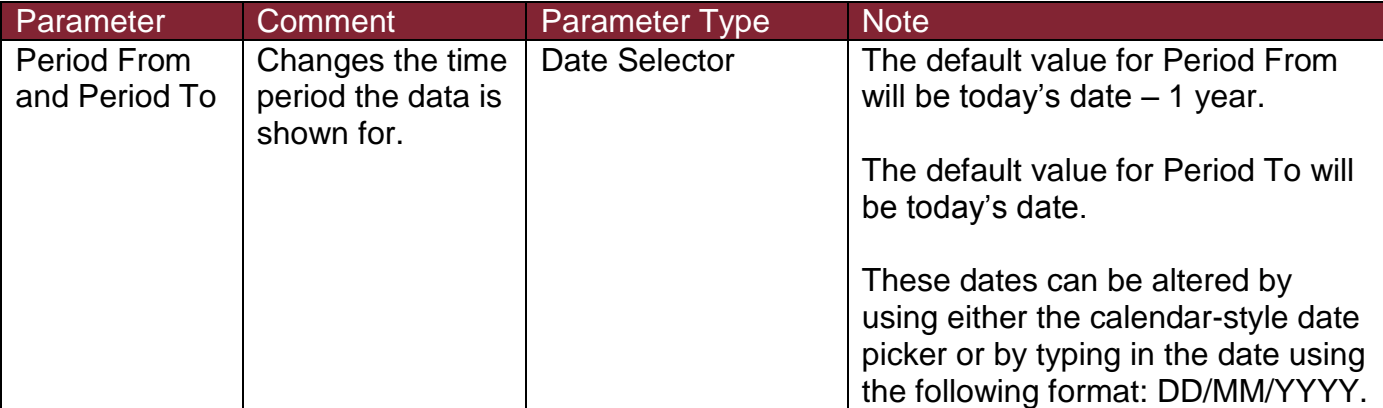

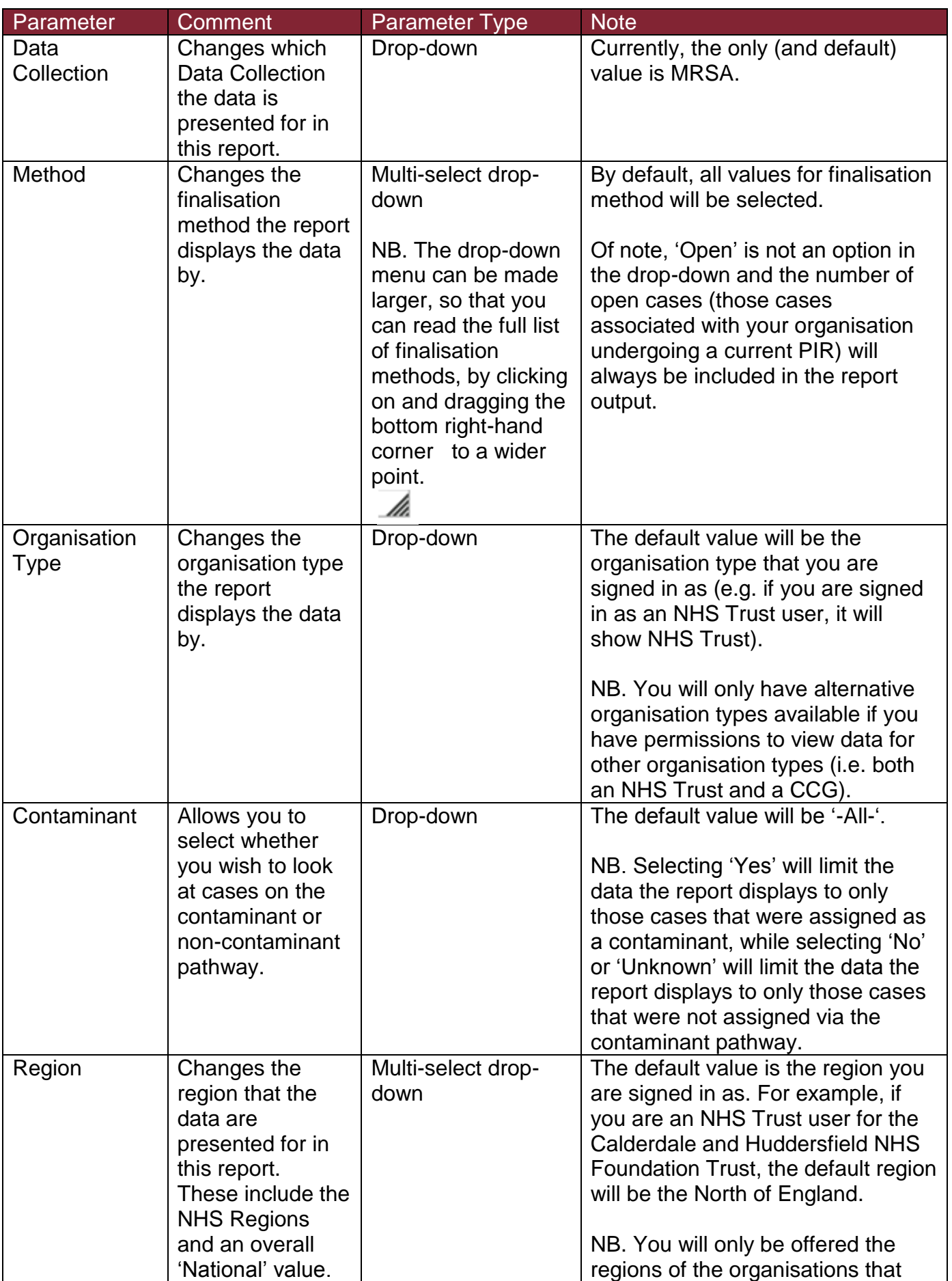

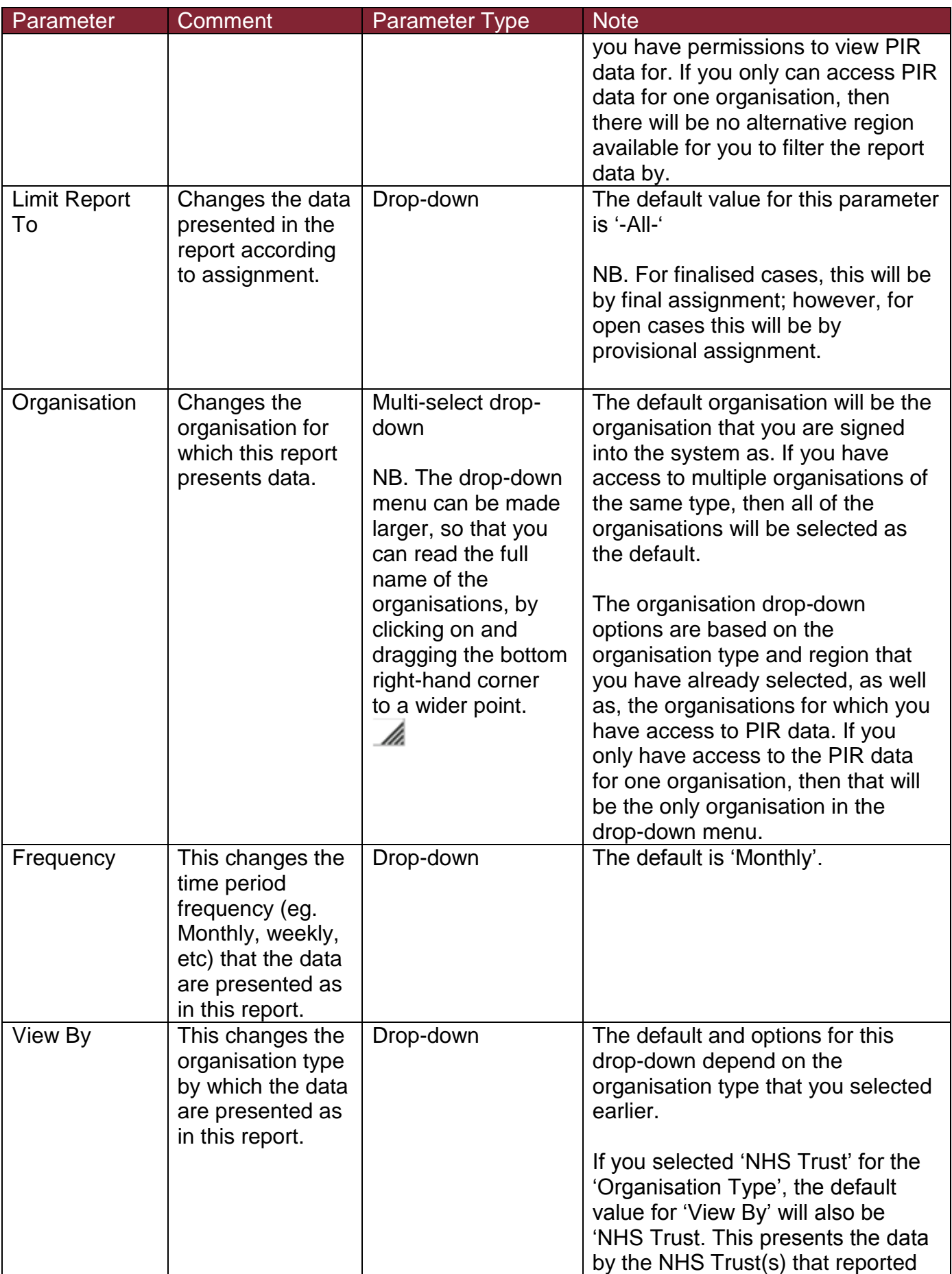

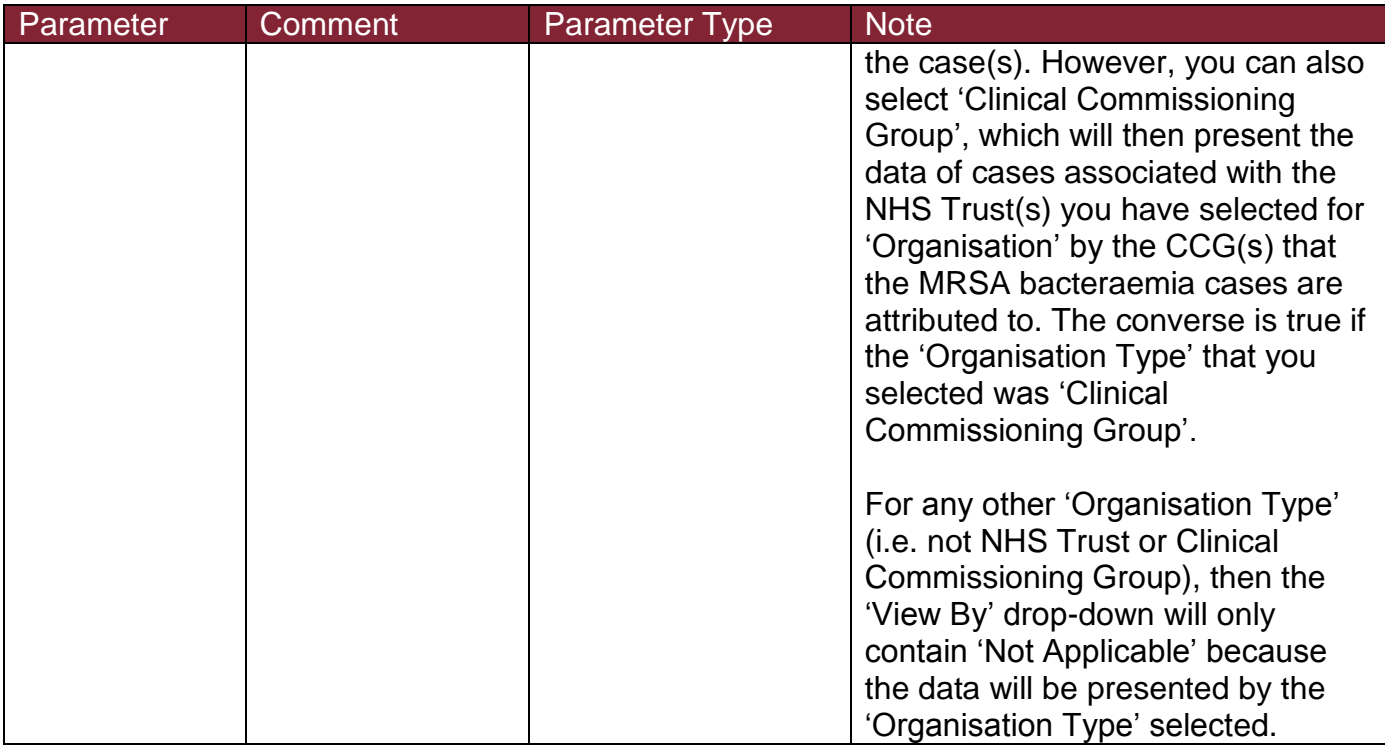

Once you have selected your parameters, please click 'View Report' to run the report. The output will appear on the screen, as shown in Figure 3. You can then choose to review the report on screen by using the two scroll bars. Or you can export the report in one of four file types (PDF, CSV, Excel, Word). Please see Figures 4 and 5 for examples of the report outputs (Chart and Table) and see Figure 6 for more details on how to export the report.

## PIR Status and Finalisation Report Screen

### Figure 3: PIR Status and Finalisation. Report Output: Screen View

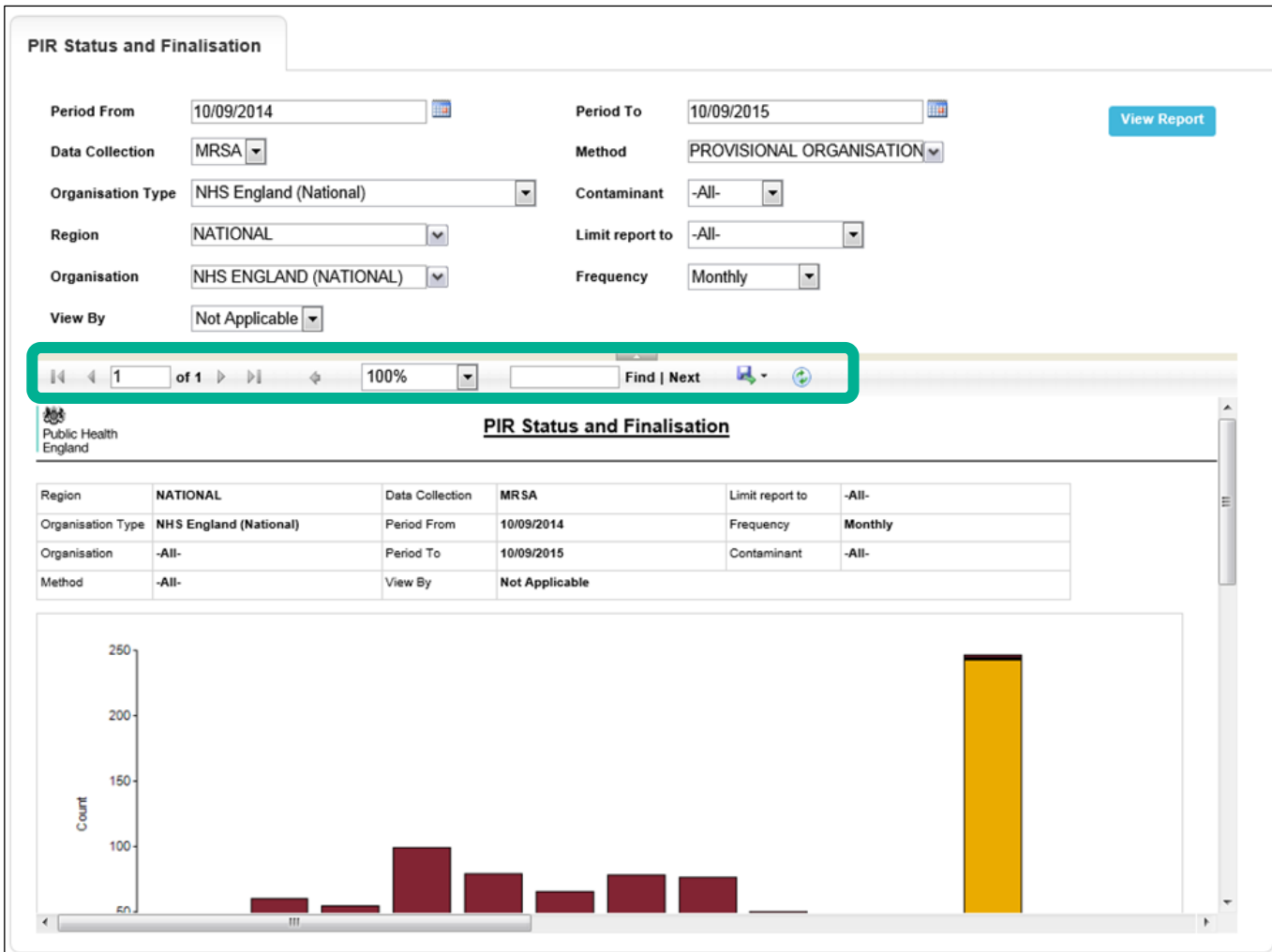

## PIR Status and Finalisation Report Output

#### Chart Figure 4: PIR Status and Finalisation. Report Output: Chart

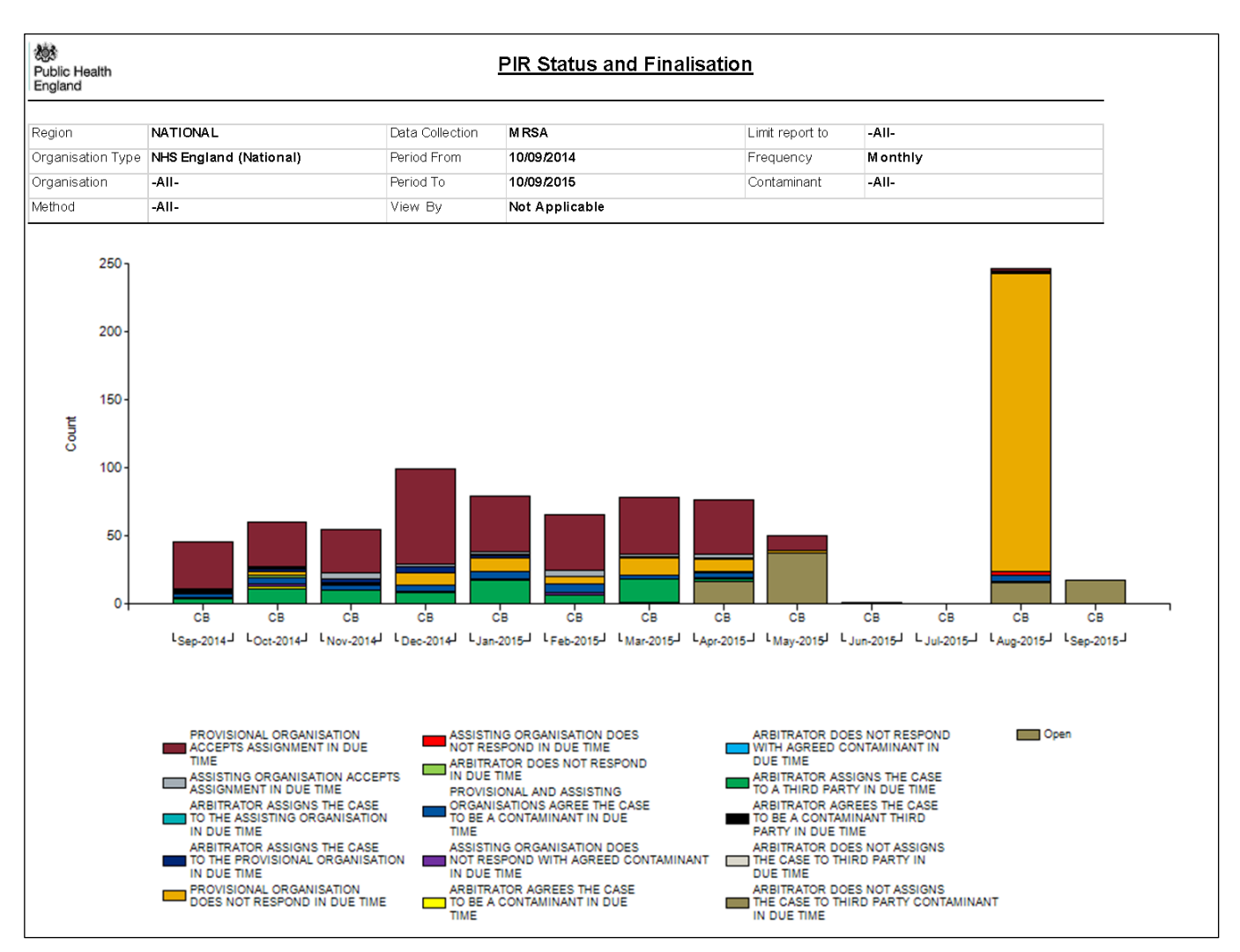

The data are also presented in a table underneath the chart by the time period selected. Table 2 provides details of the report's Table output.

## PIR Status and Finalisation Report Table

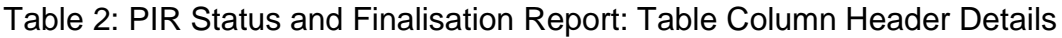

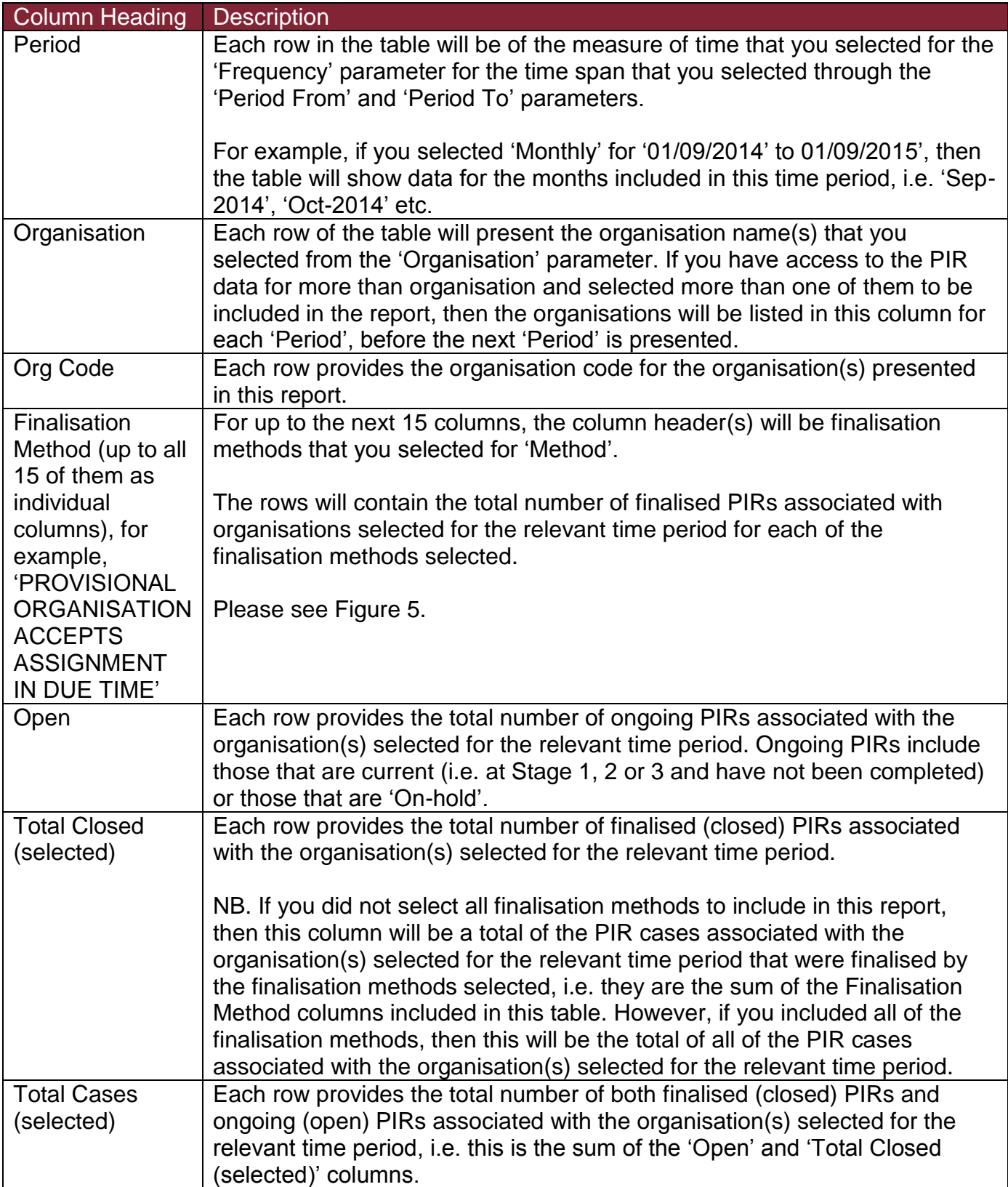

## PIR Status and Finalisation Report Output Table

#### Figure 5: PIR Status and Finalisation Report Output: Table

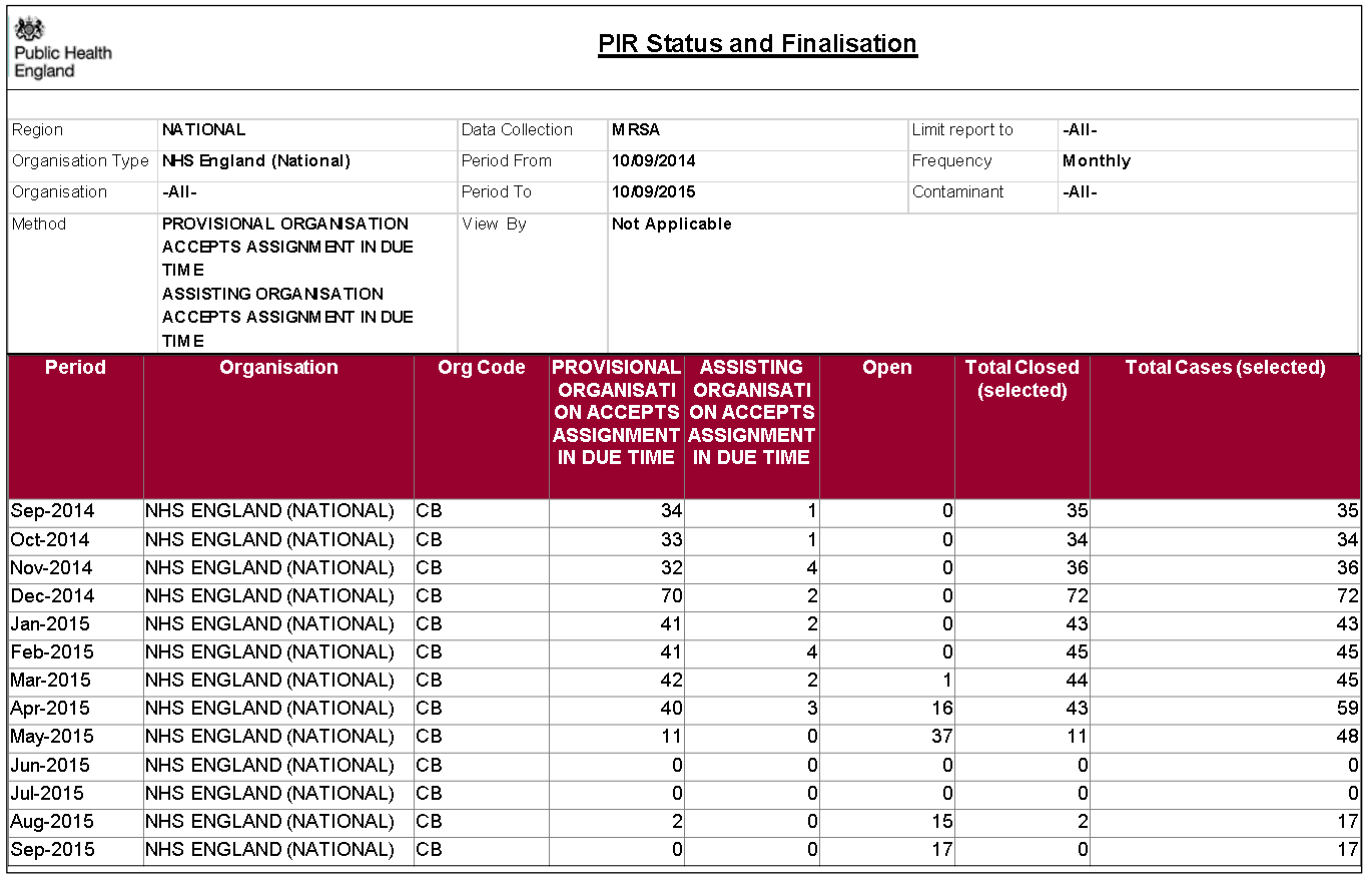

Please note, that the chart in Figure 4 is for ALL finalisation methods; however, the table in Figure 5 only presented data for two finalisation methods, and so the data do not match. This is to highlight that the table's column headers reflect only the finalisation methods that are selected using the multi-select drop down for 'Method', and how this impacts on the data presented in the final two columns (totals) of the table.

## PIR Status and Finalisation Report Icons

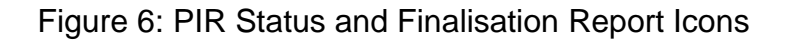

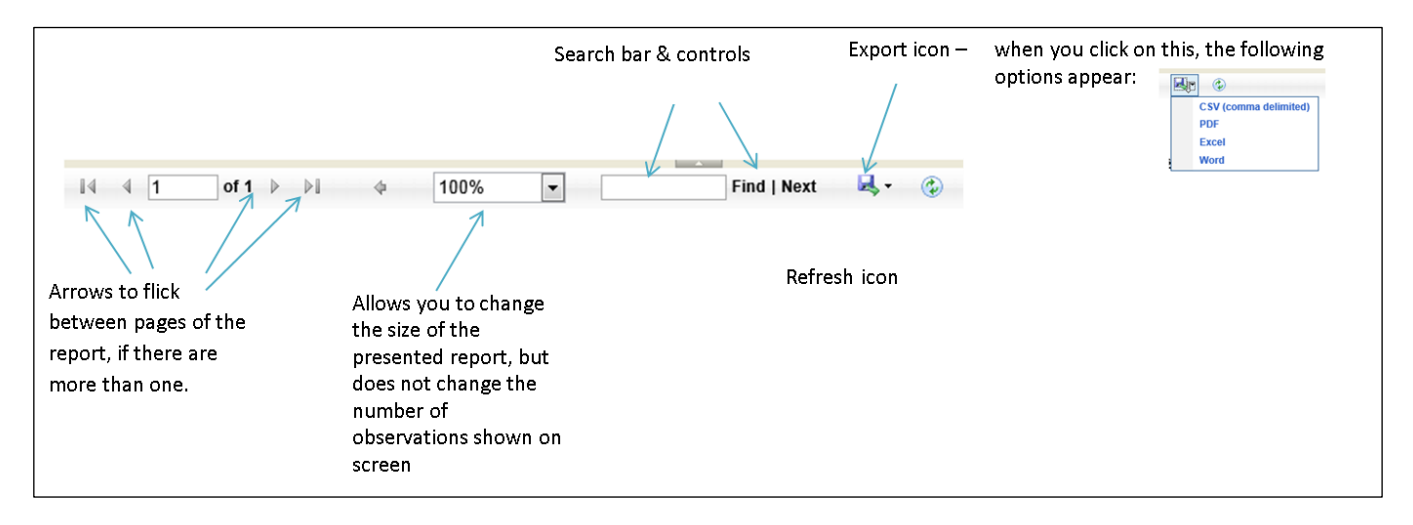